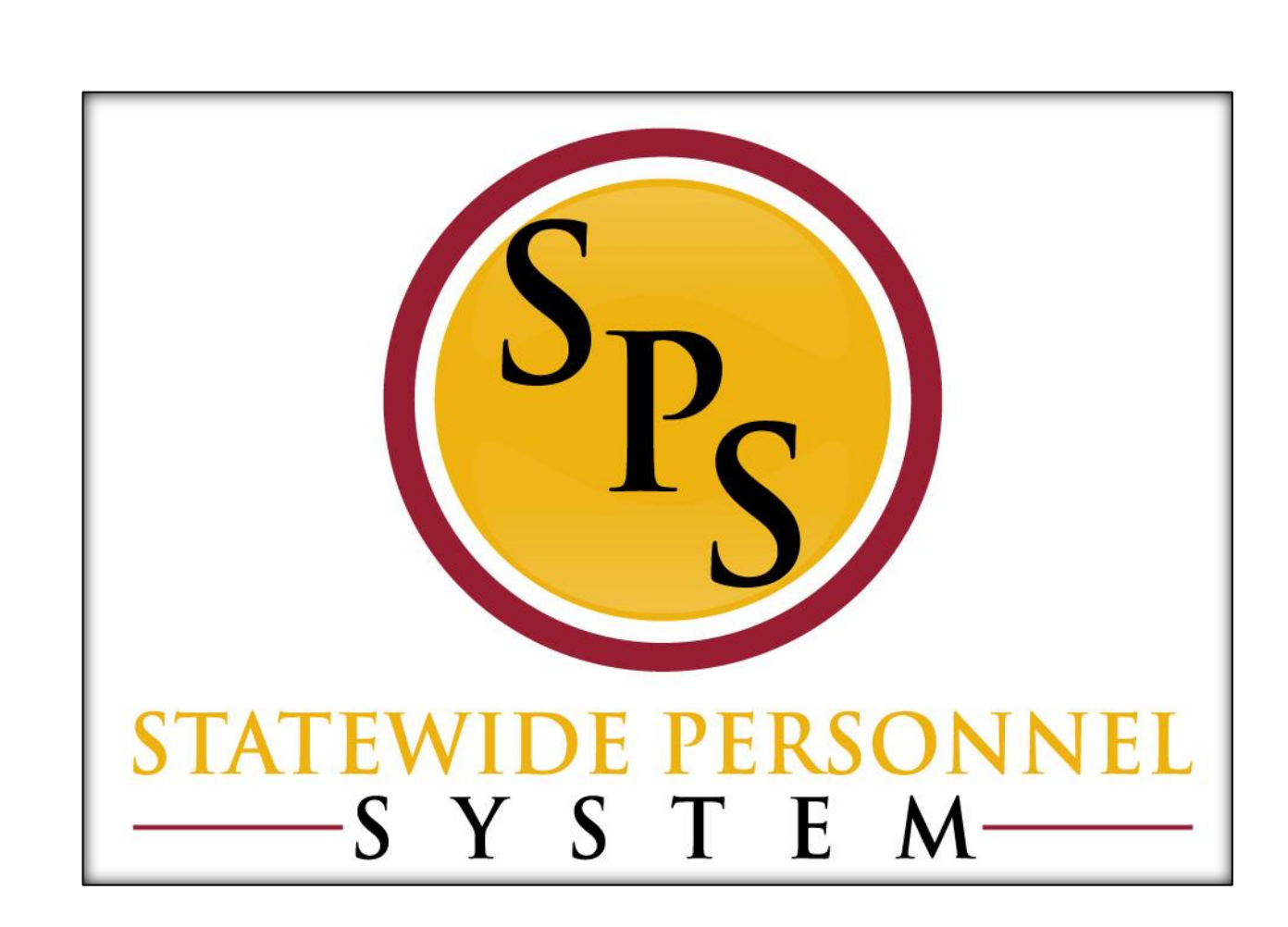

**October 2015**

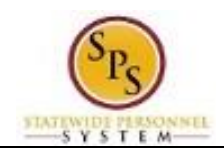

# **Table of Contents**

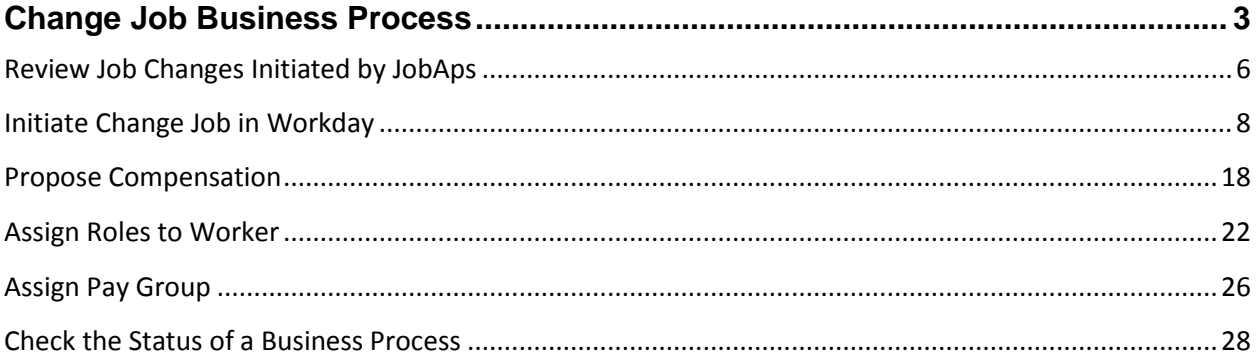

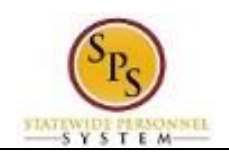

## Change Job Business Process

#### <span id="page-2-0"></span>**Process Overview**

The **Change Job** process is used to perform job changes for employees including:

- Promotions
- **Demotions**
- Transfers
- Data Changes (FTE changes or other administrative changes)
- Reclassifications\*

\*For reclassifications, the **Change Job** process allows you to perform job changes on employees whose positions have been reclassified. Job changes to the worker are completed after the position reclassification. This process is a part of the Edit Position Restrictions business process. See the *Edit Position Restrictions* user guide for details on reclassifications.

#### **Promotions, Demotions, and Transfers from JobAps**

Many change job event in the system will be initiated though a completed recruitment in JobAps. These events will use a reason that includes "JobAps" in the name. These codes indicate that a promotion, voluntary demotion, or a transfer within or outside of your Agency) was initiated from the JobAps system into the Workday system.

Though the system automatically initiates the Hire process through JobAps, the HR Coordinator will have a required action in their Workday inbox to perform the other steps of the process.

You can view Change Job staffing events (promotions, demotions, and transfers) by looking up the Supervisory Organization. You can view all "In Progress" staffing actions and their status on the Staffing tab. See screenshot below.

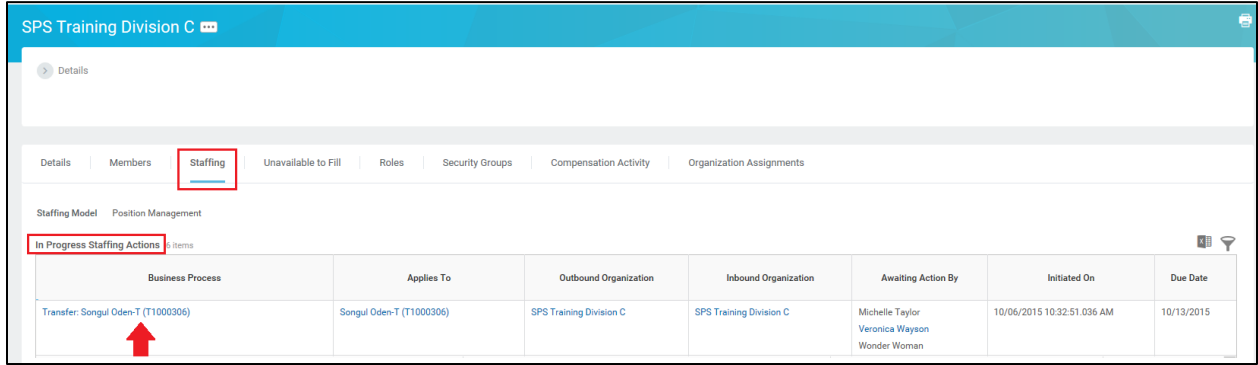

#### The steps in the business process are listed below.

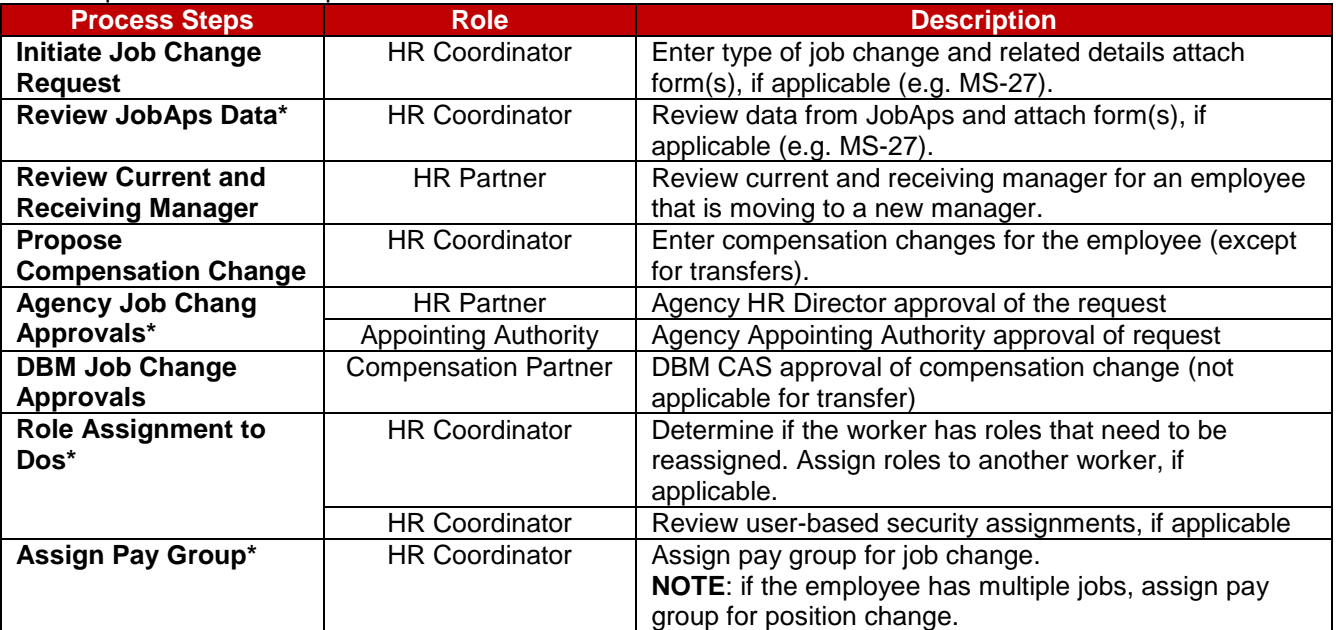

### **NOTE:**

Some tasks (marked with asterisk {\*}) in the Change Job process are not always required due to the reason selected for the job change or other conditions.

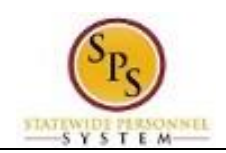

### **Events and Reasons**

You will need to select one of the following reasons when initiating a job change on a worker:

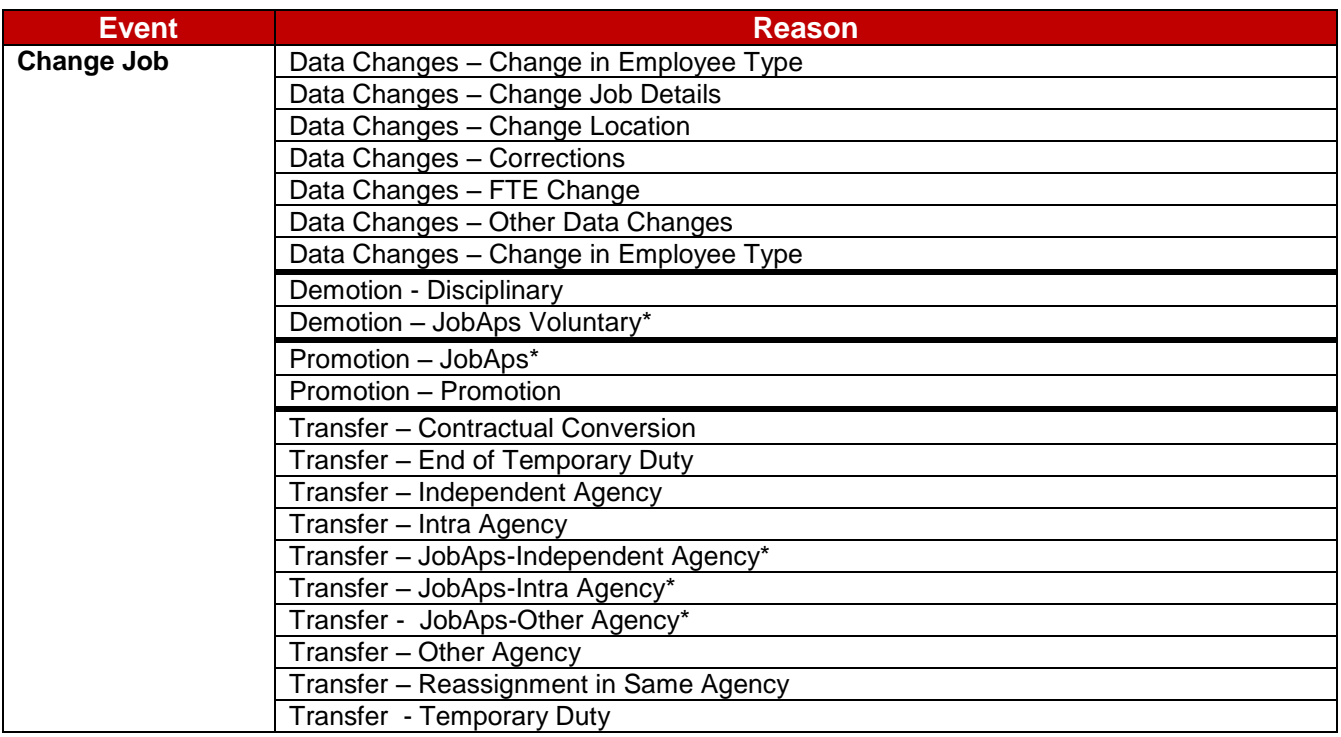

**NOTE:** Reasons marked with an asterisk (\*) indicate that a transaction (i.e., promotions, voluntary demotions, and transfers) was submitted as a result of a JobAps recruitment. Reasons associated with these transactions will be selected automatically when the Change Job process is initiated by JobAps. You will not select these reasons manually.

#### **Before you begin…**

You will need the following information to complete the Change Job process:

- Supervisory Organization
- **Employee's name or employee ID**
- Receiving manager and related Supervisory Organization (if being moved to a different team)
- Effective Date of transaction
- Position ID/Name
- Job Profile
- Employee's Job Title
- Scheduled Weekly Hours (for FTE changes; if applicable)
- Job Details (e.g., Time Type)

**HINT**: Use the SPMS View All Positions Report to identify positions and corresponding workers, supervisory orgs, FTE % and other details to assist with the job change.

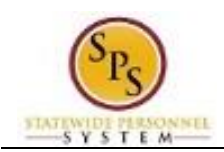

## Review Job Changes Initiated by JobAps

<span id="page-5-0"></span>When a promotion, voluntary demotion, or transfer occurs as a result of recruitment in JobAps, you will receive a required action in your inbox. All job change data is entered automatically when the Change Job process is initiated by JobAps. The HR Coordinator needs to review this information and approve. After your approval and submission, all other steps in the Change Job business process will follow.

The procedure to review promotions, demotions, and transfer from JobAps follows. If you need to complete a promotion, demotion, or transfer that is not recruited in JobAps use the "Initiate Change Job in Workday" procedure.

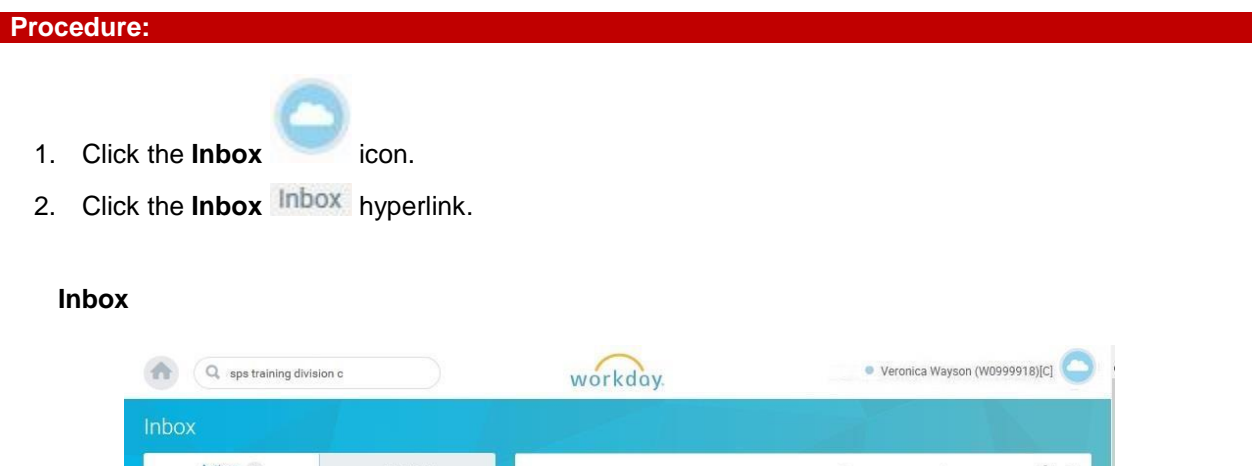

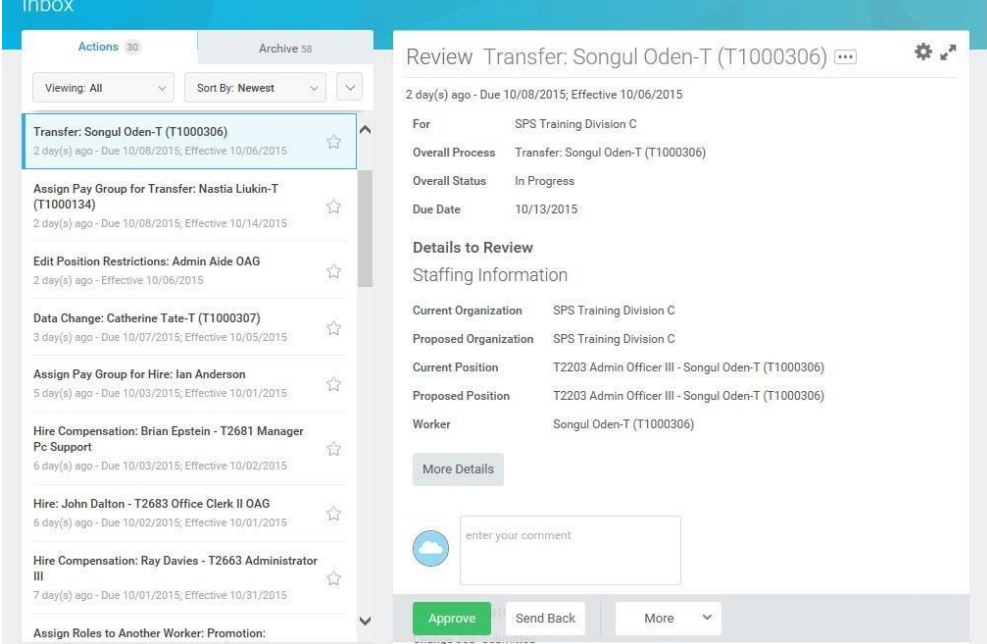

- 3. Click the Change Job task in your inbox (e.g., Transfer Songul Oden-T (T1000306).
- 4. Click the arrows to expand the window.

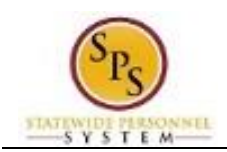

#### **Inbox**

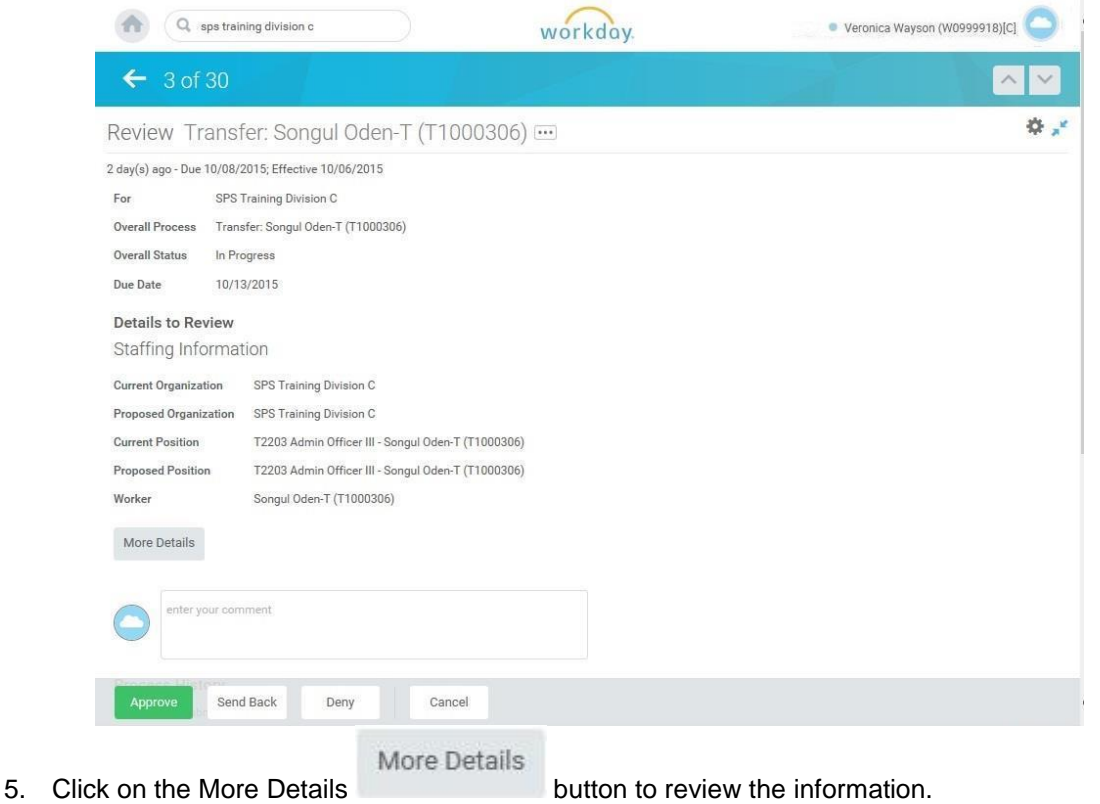

**Tip:** If you do not want to approve the request at this point, you can also click one of the following buttons:

- Click **Deny** to reject the job change initiated in JobAps.
- Click **Save for Later** to save your changes but not submit.
- Click **Close** to return to your inbox and review the transaction at a later time.

## Done

6. Click the **Approve button.** 

**Approve** 

7. Click the Done **button.** You will retrieve the next task from your inbox.

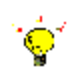

**Tip:** After completing a task in the business process, you can view the next steps.

- Click the drop-down arrow next to **Details and Process** to expand the section.
- Click the **Process** tab to see the path that the process will take.
- See the Check the Status of a Business Process section of this guide for details on how to view, access, or complete other tasks in the process.
- 8. The System Task is complete

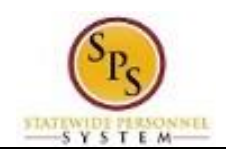

## Initiate Change Job in Workday

#### <span id="page-7-0"></span>**Procedure:**

1. Type the Supervisory Organization name in the Search field.

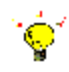

**Tip:** If you know the employee's name or employee ID for which you are processing a job change, you can search using these values.

2. Click the **search** icon.

### **Search Results**

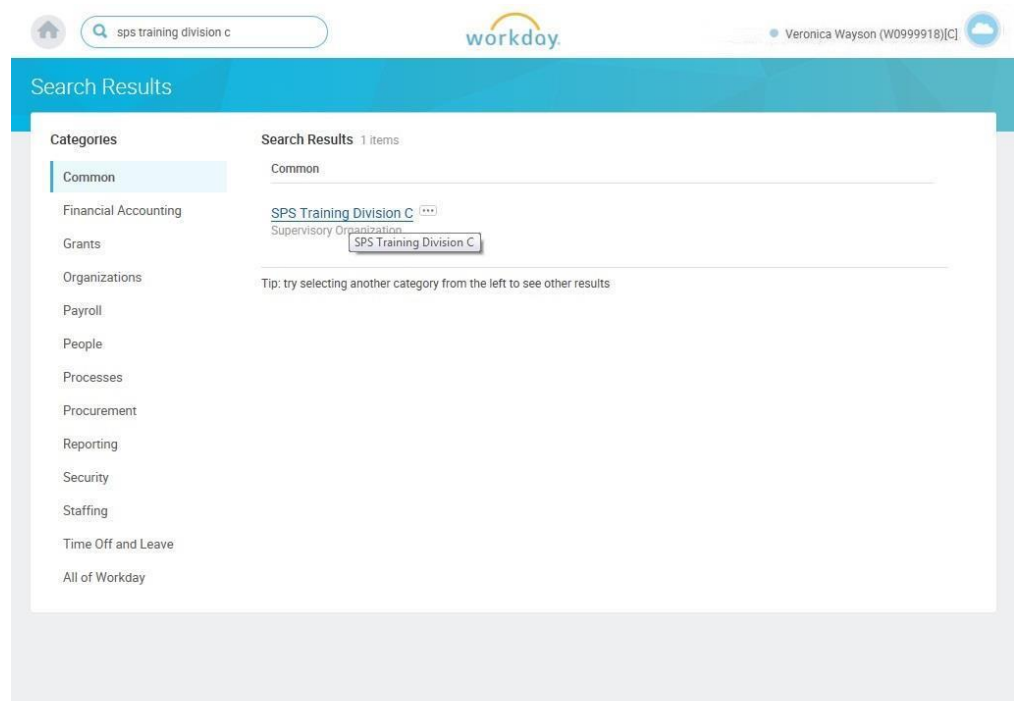

3. Click on the Supervisory Organization hyperlink.

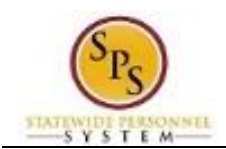

## **Supervisory Organization Details**

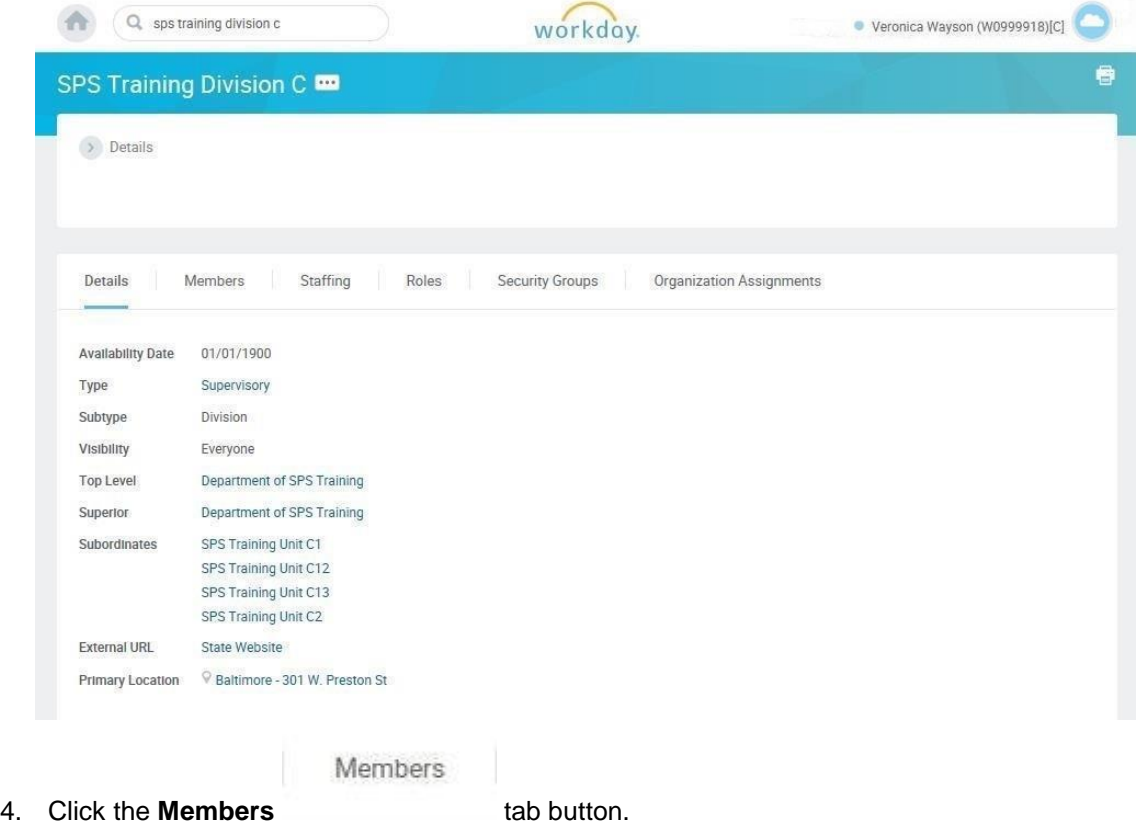

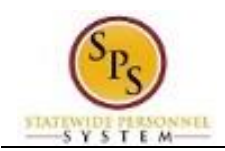

## **Organization Members**

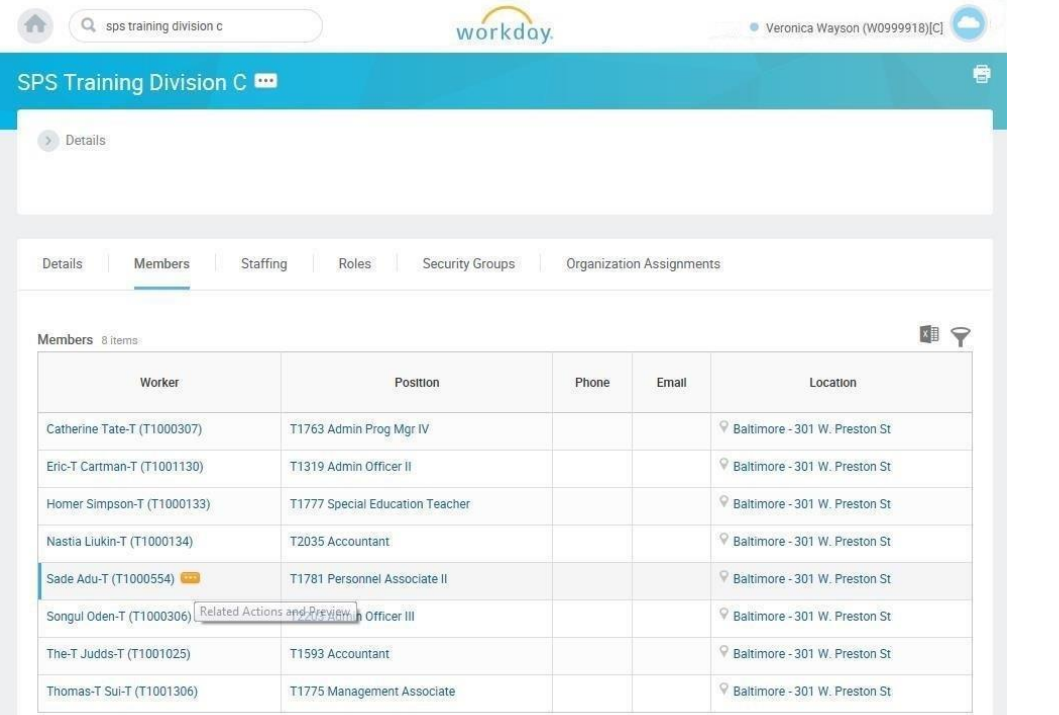

5. Identify the employee you want, then click the Related Actions and Preview icon next to the employee's name.

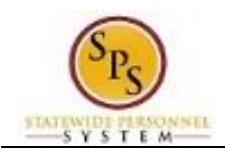

## **Organization Members**

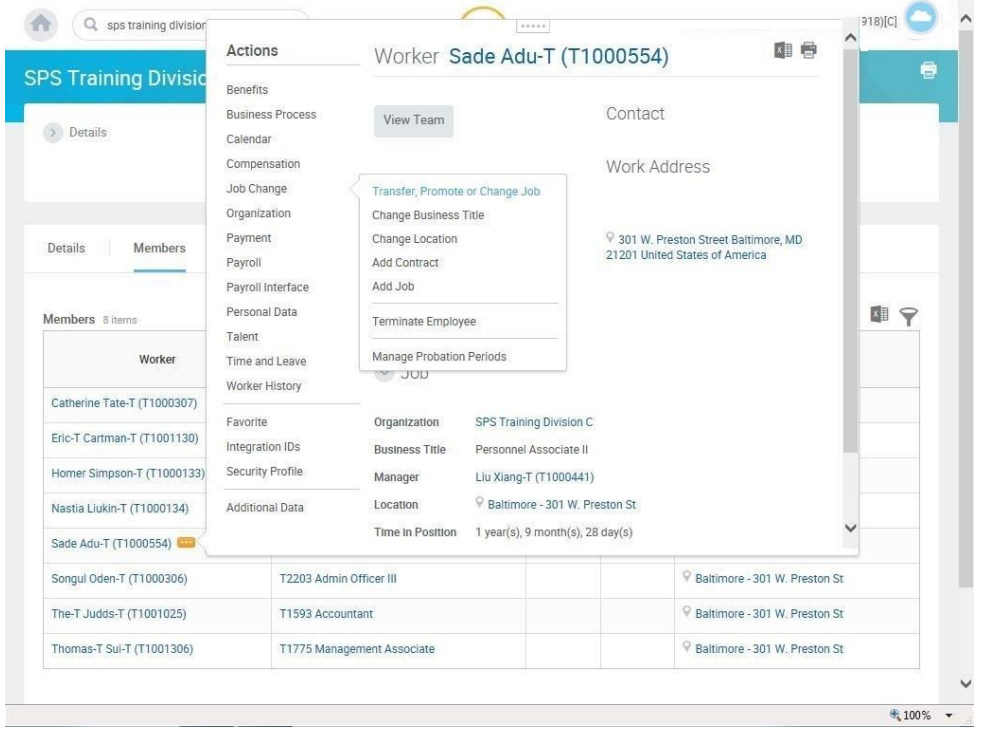

6. In the menu, hover over the Job Change, and then click Transfer, Promote or Change Job.

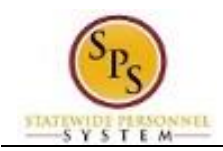

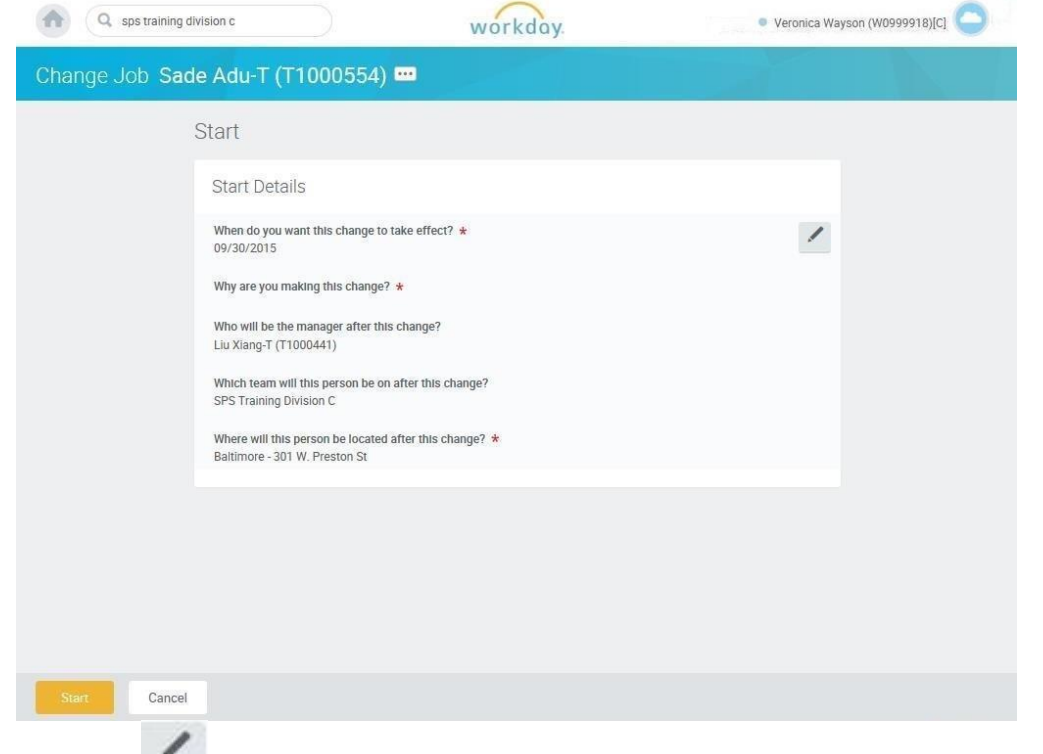

7. Click the Edit icon to update the following fields on the Start page, if applicable.

- When do you want the change to take effect? (Enter the effective date.)
- Why are you making the change? (Enter event reason)
- Who will be the manager after the change? (Enter manager's name.)
- Where will this person be located after this change? (Review/Enter Primary Job location or supervisory org)

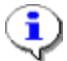

**Information**: The supervisory org defaults from the manager selected. If the manager supervises more than one team, you will need to select the appropriate supervisory org.

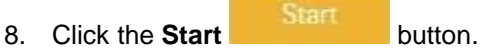

9. If an employee will have a new manager as a result of the job change, the Move Page displays.

Click the Edit icon to update the following field, if applicable:

• What do you want to do with the opening left on your team (Select from the dropdown menu)

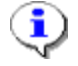

**Information**: Always select "I plan to backfill this headcount" if you want the position that the employee is leaving to remain open.)

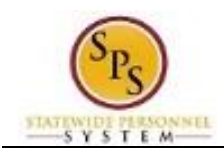

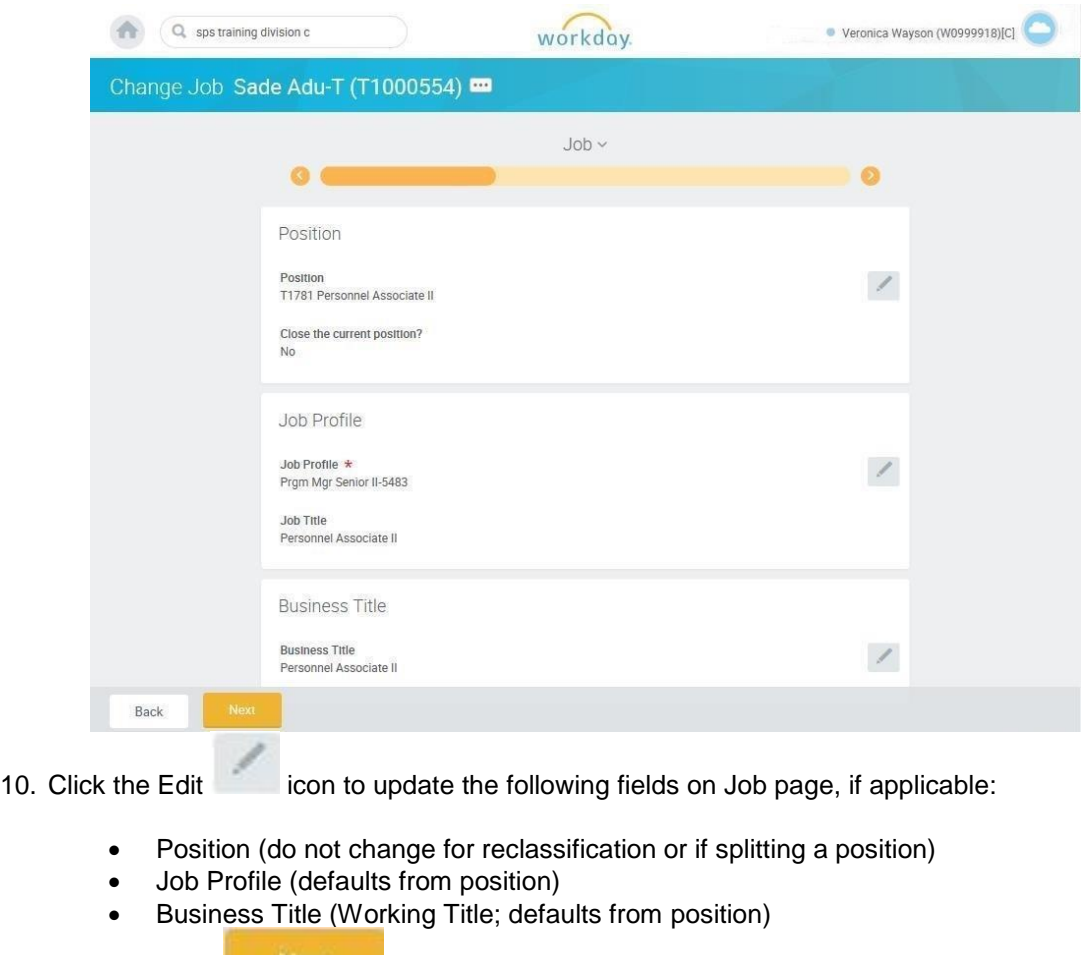

Next 11. Click the **Next** in the **icon.** 

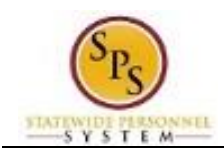

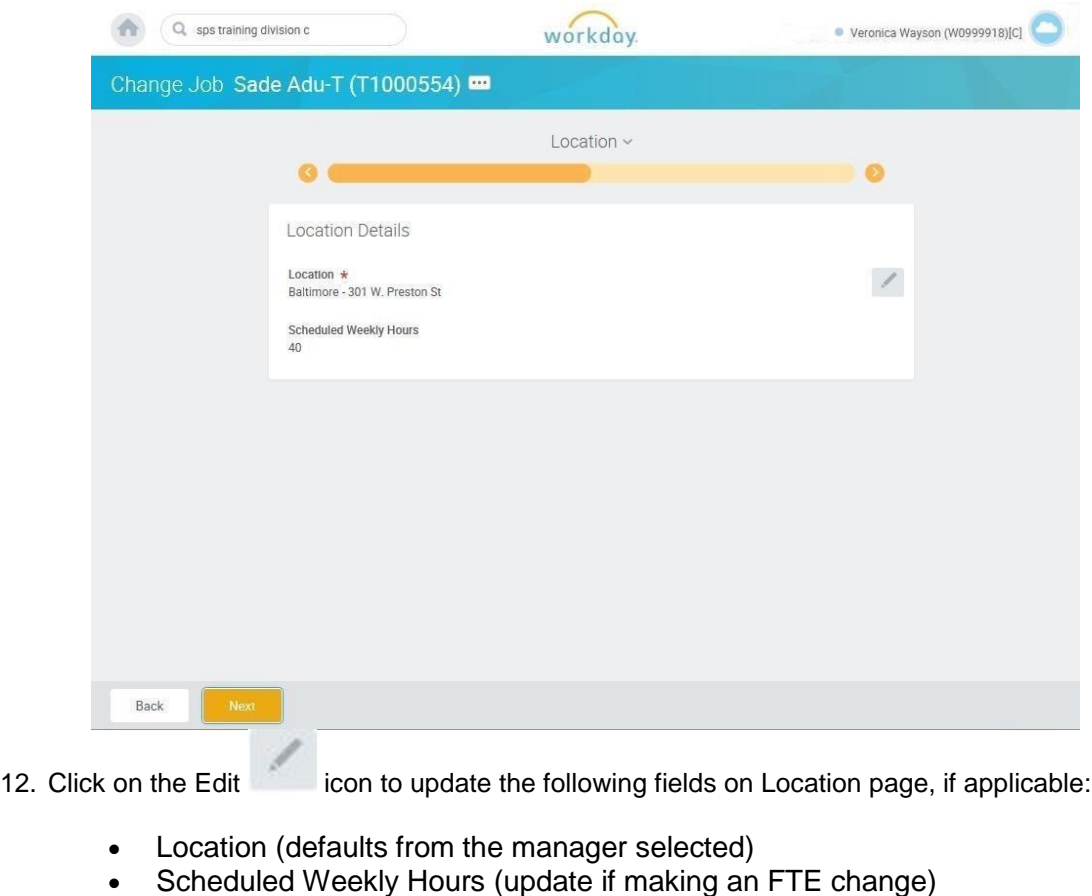

13. Click the **Next Next** button.

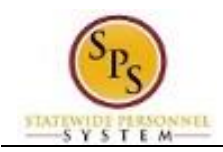

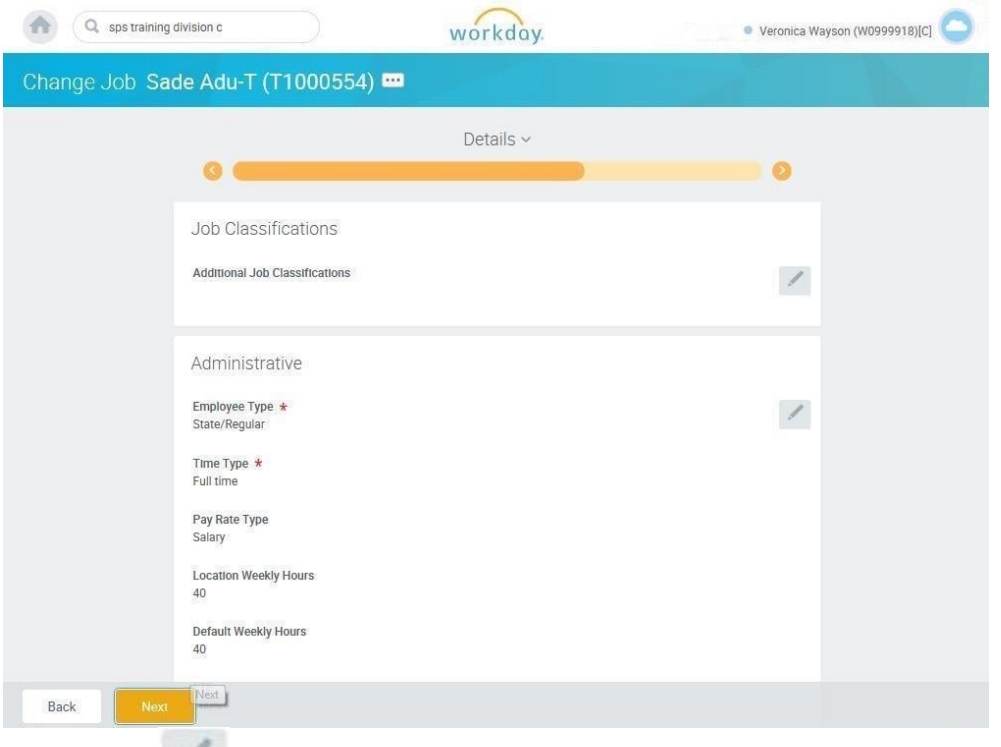

- 14. Click on the Edit icon in the Administrative section of the Details page to update the following field, if applicable:
	- - Time Type (example: part-time/full-time, for FTE changes; this may also default from the position selected)  $\bf Q$ 
			- **Information**: Do not update other fields on this page as they default from the position, job profile, or other sections.

**Next** 15. Click the **Next button.** 

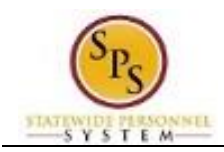

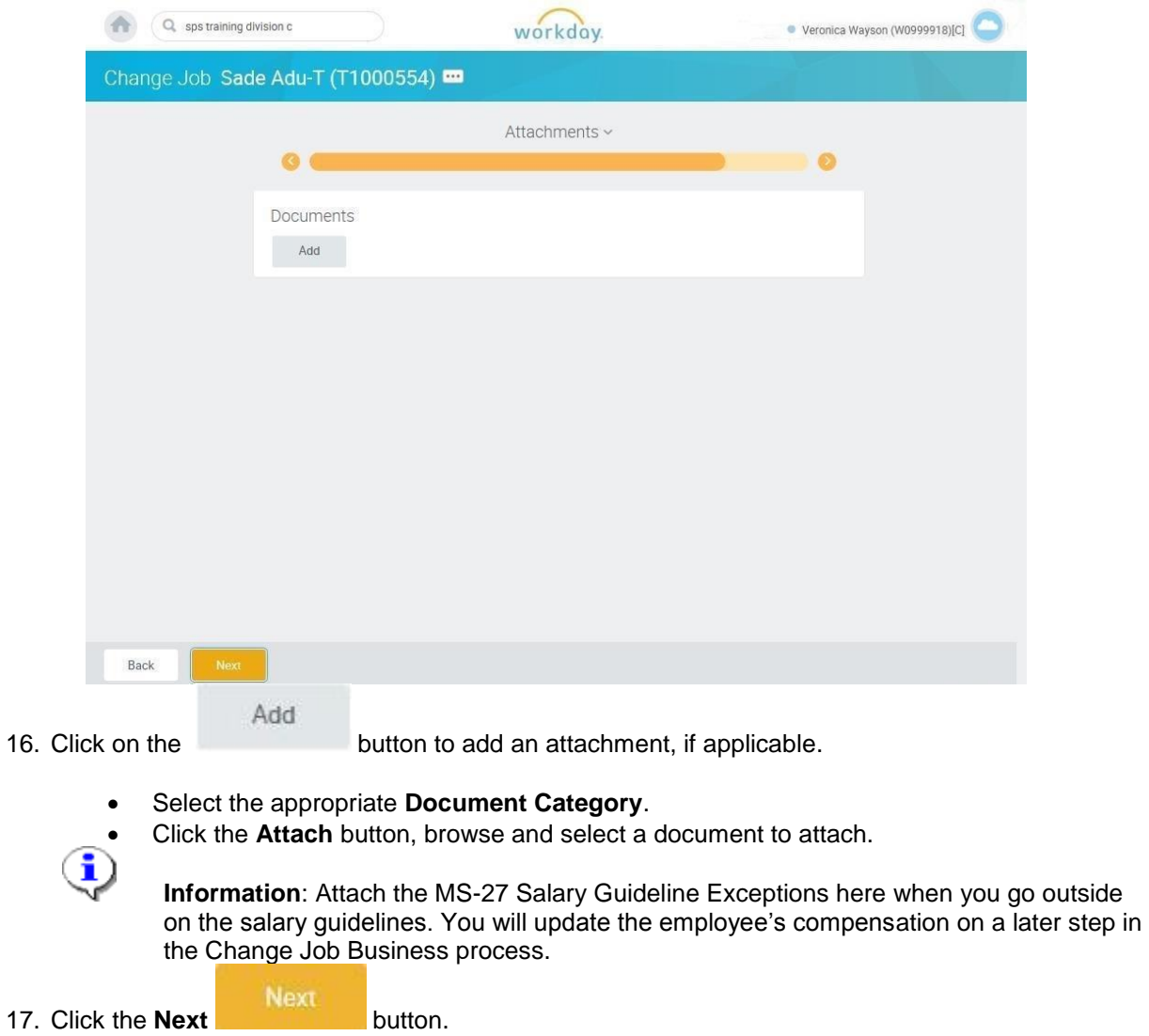

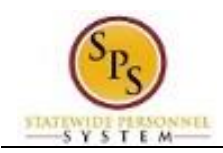

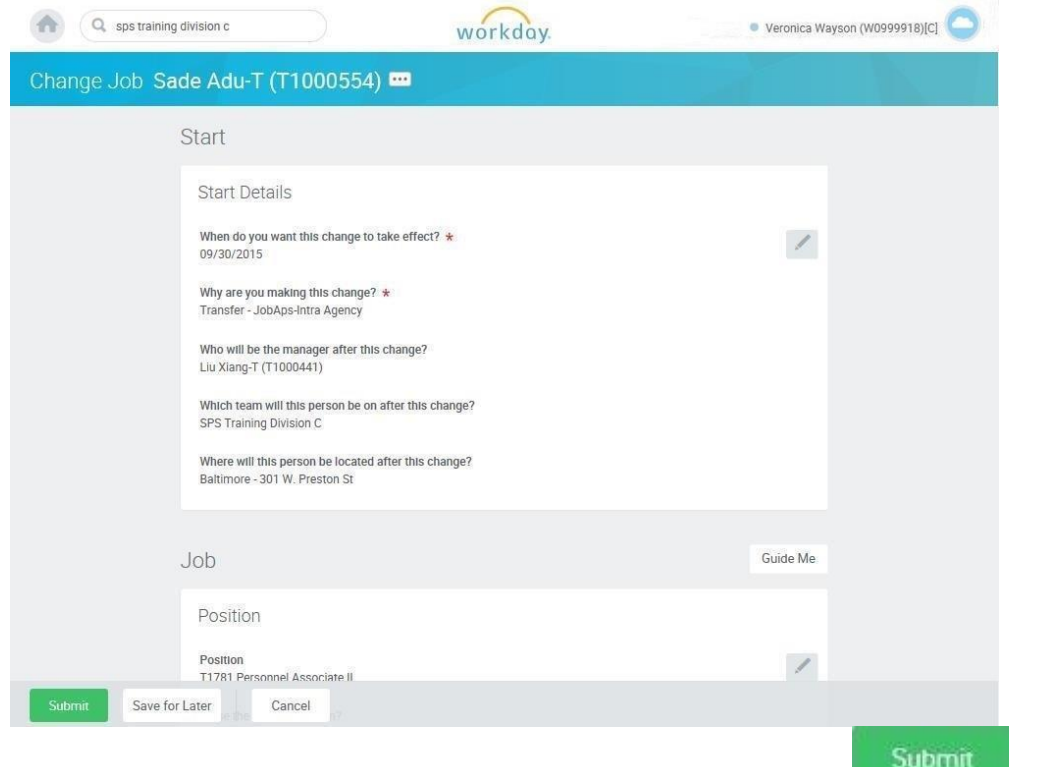

18. Review your entries on the Summary page. When you are done, click the **buttor and the button.** 

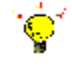

**Tip:** If you do not want to submit the request at this point, you can also click one of the following buttons:

- Click **Save for Later** to save your changes but not submit.
- Click **Cancel** to cancel the process and start at another time.
- 19. Click the **Done** button.

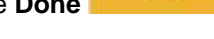

20. The System Task is complete.

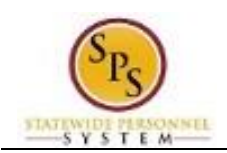

## Propose Compensation

<span id="page-17-0"></span>After submitting the job changes for an employee, you will update the employee's compensation. The procedure for this task follows.

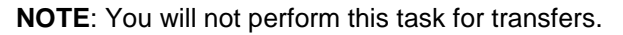

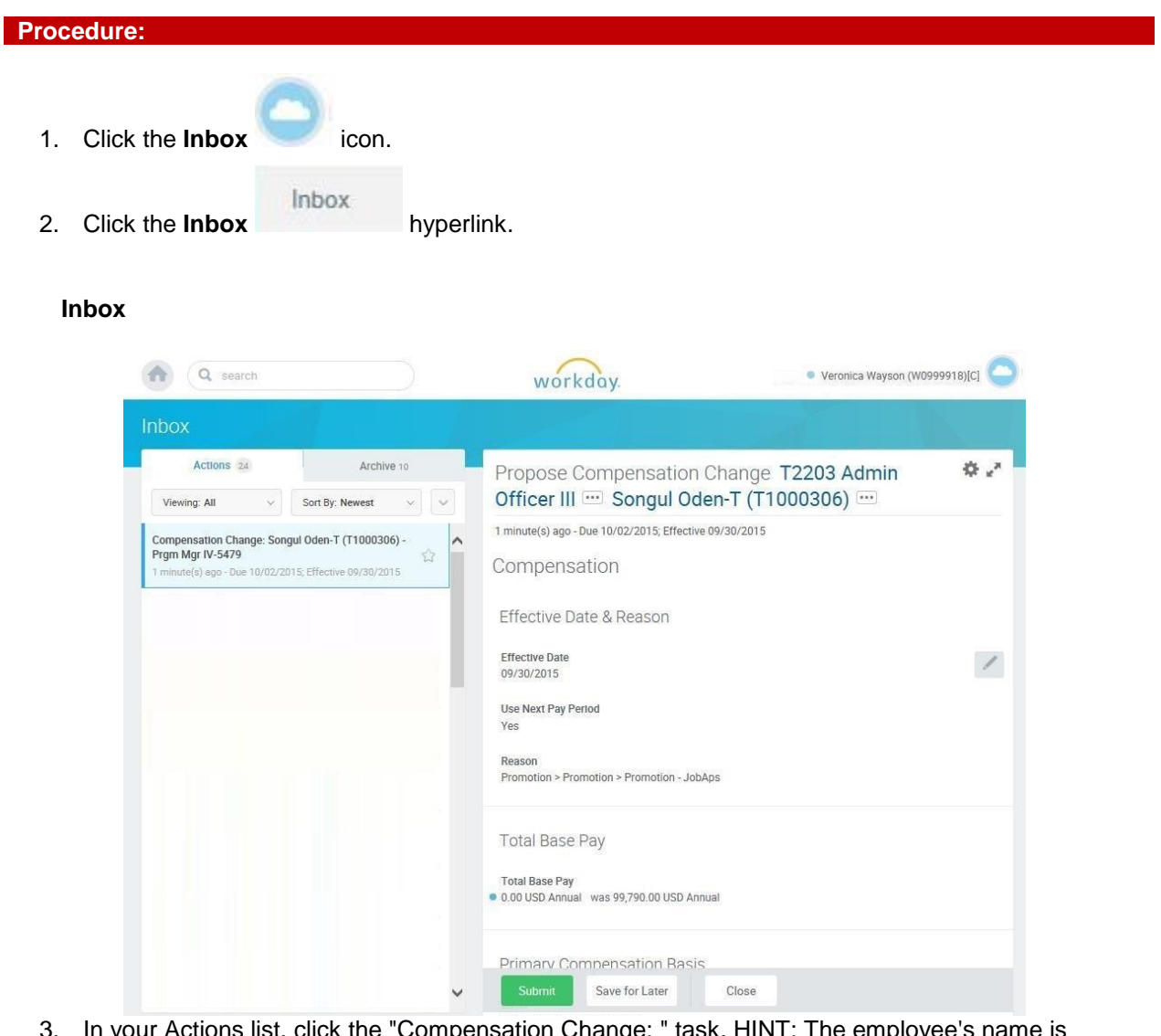

- 3. In your Actions list, click the "Compensation Change: " task. HINT: The employee's name is included in the task name.
- 4. Click the **Expand Inbox** icon.

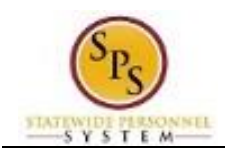

## **Propose Compensation**

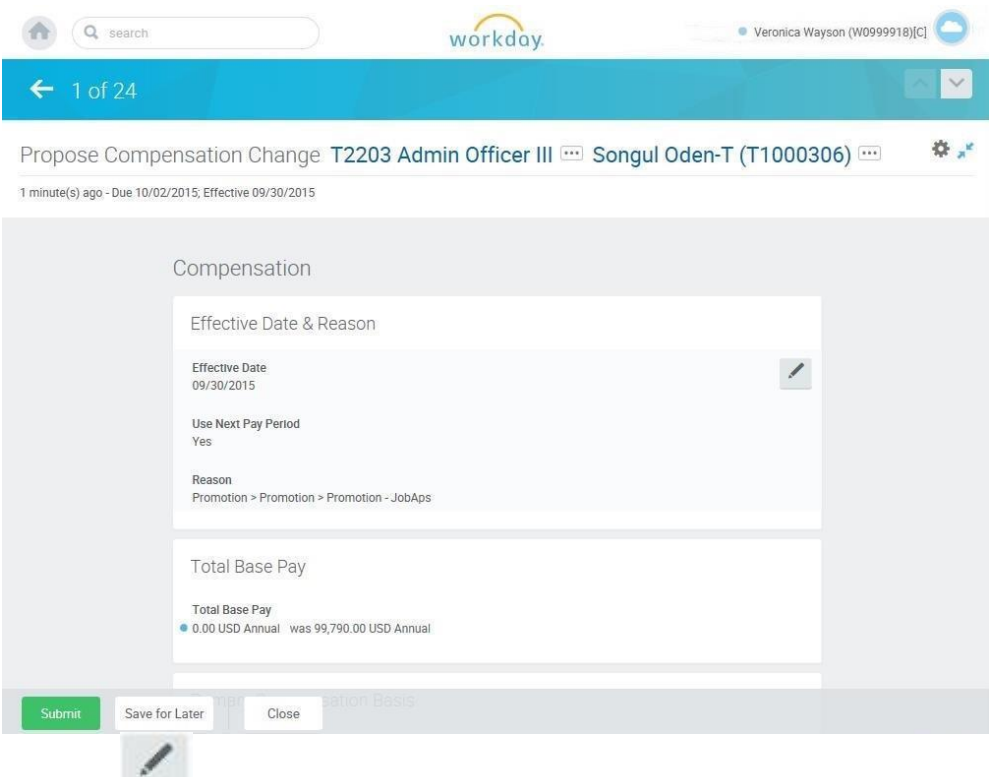

5. Click the Edit  $\sim$  icon at the right of the row to be edited.

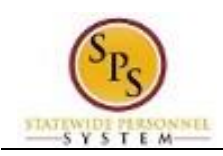

6. Select one of the following options:

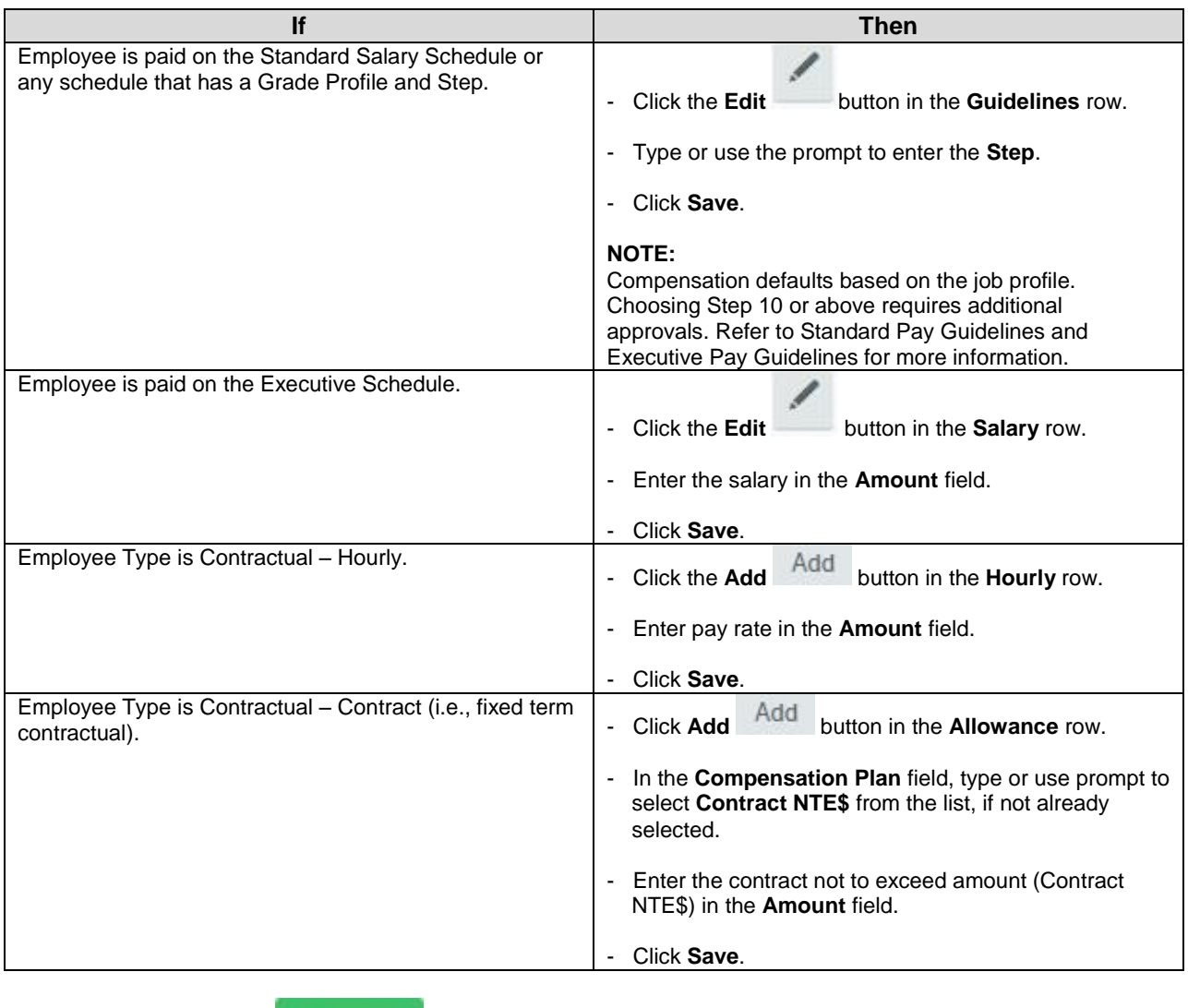

7. Click the **Submit button.** 

Submit

**Tip:** If you do not want to submit the request at this point, you can also click one of the following buttons:

- Click **Save for Later** to save your changes but not submit.
- Click **Close** to close the task and resume at a later time.

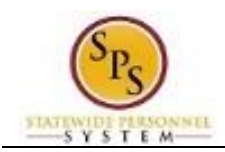

#### **Inbox**

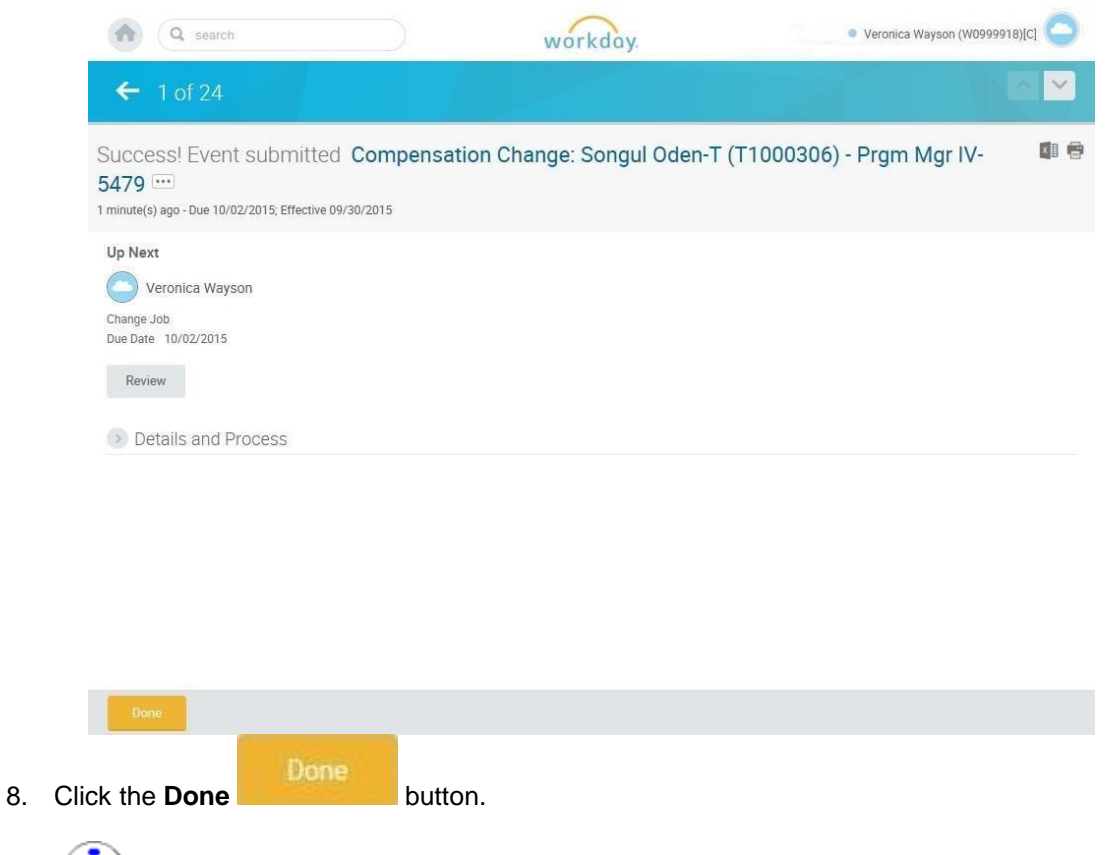

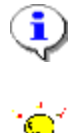

**Information**: The compensation must be approved. The approval routing is based on the reason code selected when hiring the employee.

**Tip:** After completing a task in the business process you can view the next step.

- Click the drop-down arrow next to **Details and Process** to expand the section.
- Click the **Process** tab to see the path that the process will take.
- See the *Check the Status of Business Process* section of this guide for details on how to view, access, or complete other tasks in the process.
- 9. The System Task is complete.

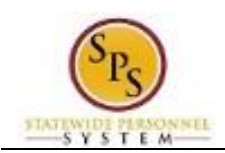

## Assign Roles to Worker

<span id="page-21-0"></span>The Assign to Worker task is a "To Do" that displays when a worker leaves a position. When a worker leaves a job, there may be a need to assign that worker's roles to another worker.

If the worker's role is assigned to more than one person, it may not be necessary to assign roles to another worker.

The procedure to assign roles to another worker follows.

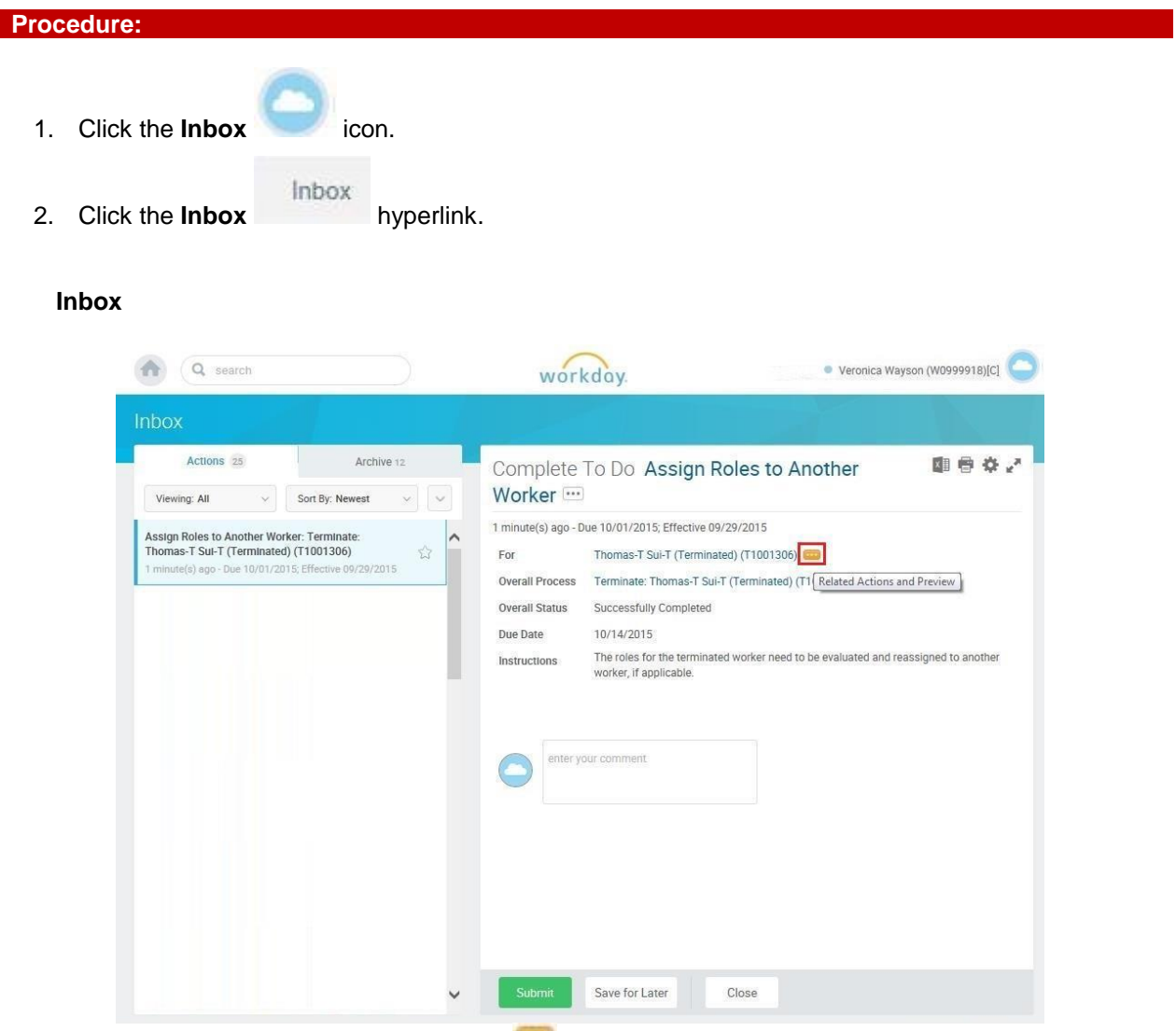

3. Click the Related Actions and Preview icon next to the worker's name.

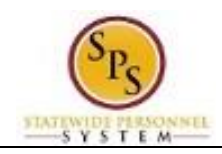

### **View Worker**

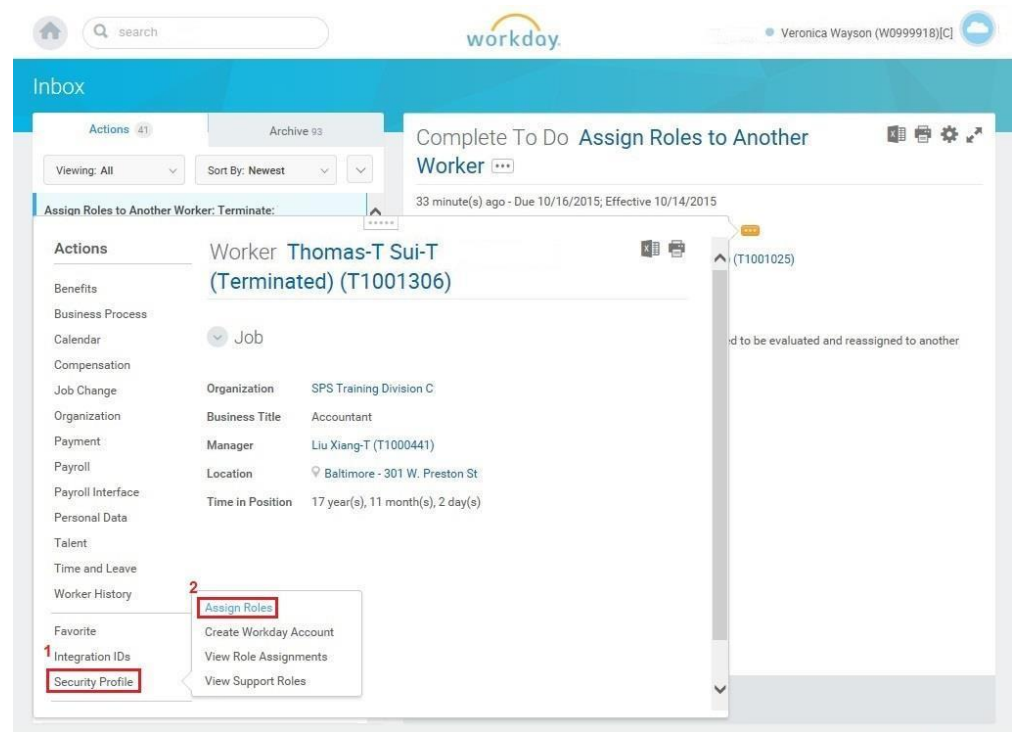

4. In the menu, hover over the Security Profile and click Assign Roles.

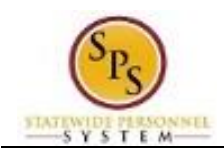

## **Assign Organization Roles**

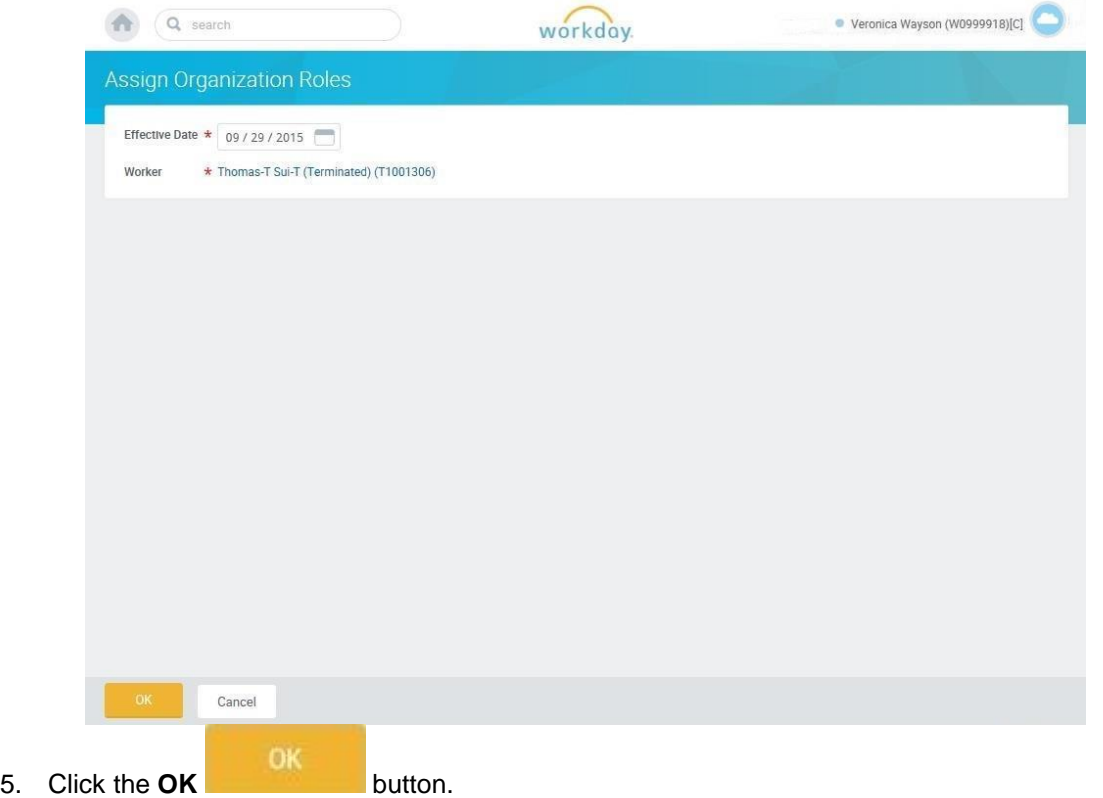

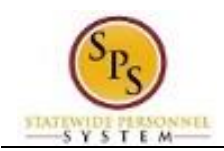

### **Assign Organization Roles**

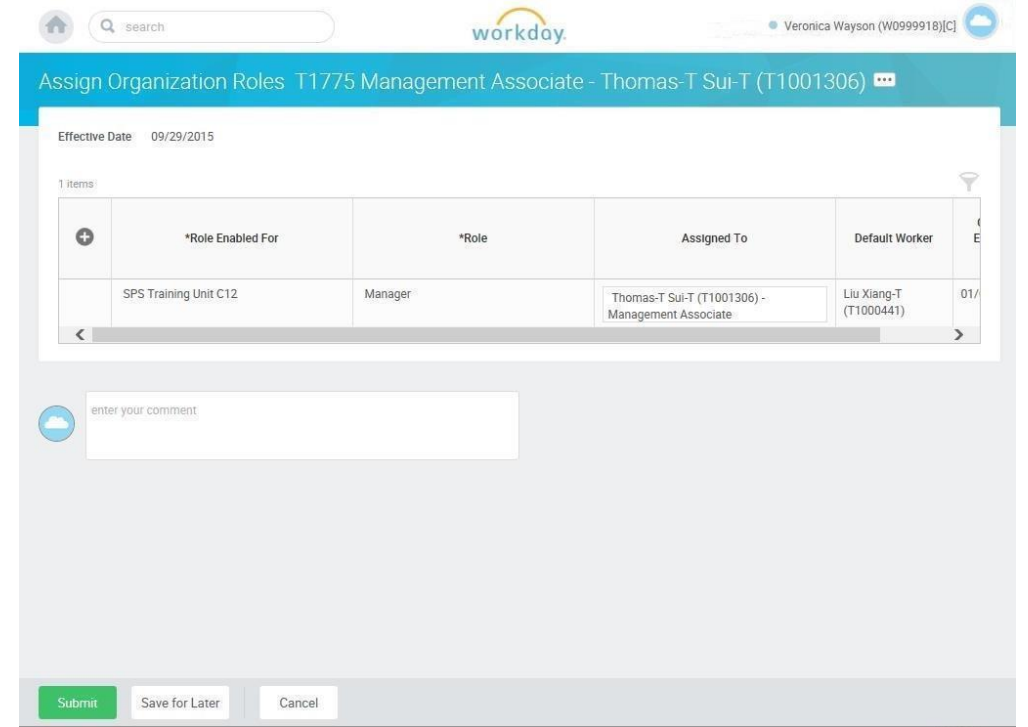

Determining if roles need to be reassigned to another worker:

- When there are no rows, the worker does not have any roles assigned. In this scenario, you would not need to assign roles to another worker. You can click **Cancel**.
- When a worker is assigned roles, there will be a row for each role that the worker is assigned listed by supervisory organization. In this scenario you should review the **Default Worker** column to review any other workers that would carry out the role in the departing worker's absence. If you determine that a role assignment is necessary, then follow the steps below.
- 6. Click in the Assigned to column and type the name of the worker for whom you want to assign the role.
- **Submit** 7. Click the Submit button once the appropriate names are populated in the Assigned To column. Done
- 8. Click the **Done button.**
- 9. The System Task is complete

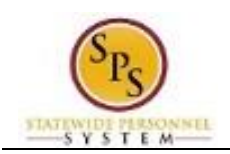

## Assign Pay Group

<span id="page-25-0"></span>The Assign Pay Group task requires you to view the default pay group (i.e., Biweekly, Biweekly – Contractual, or Monthly) and change it, if necessary.

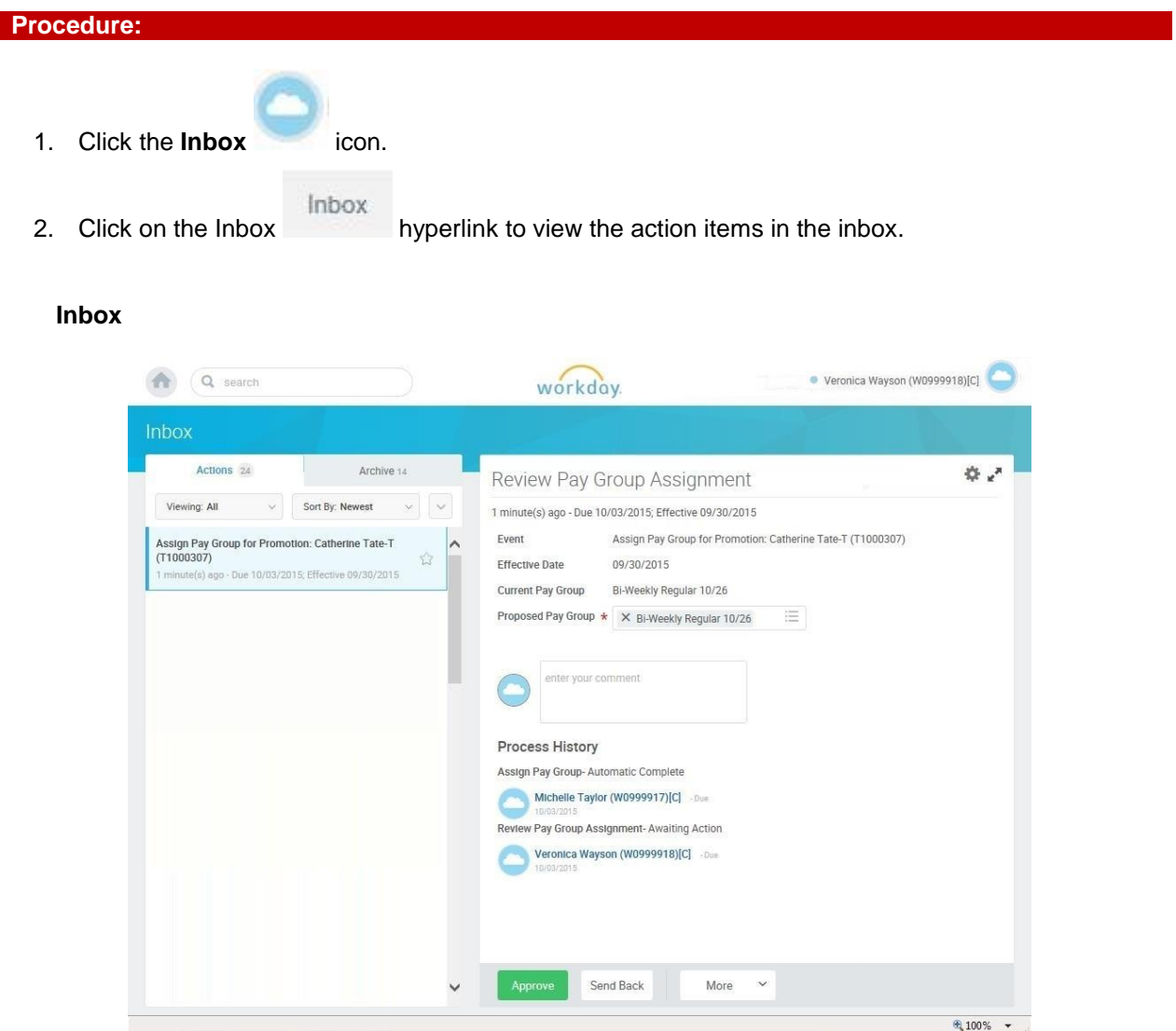

- 3. Click the appropriate task in your inbox. HINT: The task name includes "Assign Pay Group for...." and includes the worker's name and employee ID.
- 4. Click on the arrows **in the index**.
- 5. Verify the default pay group. If needed, use the prompt to enter the Proposed Pay Group.

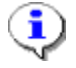

**Information**: The Proposed Pay Group is the defaulted pay group that is associated with the previous position. Review the pay group and modify it if necessary.

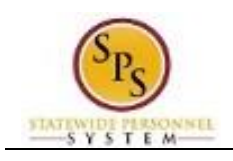

- 6. Click the **Approve Approve** button.
- Done 7. Click the **Done** button.

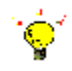

**Tip:** After completing a task in the business process, you can view the next steps.

- Click the arrow next to **Details and Process** to expand the section.
- Click the **Process** tab to see the path that the process will take.
- See the *Check the Status of a Business Process* section of this guide for details on how to view, access or complete other tasks in the process.
- 8. The System Task is complete.

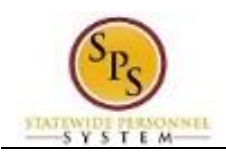

## Check the Status of a Business Process

<span id="page-27-0"></span>The status of a business process event can be checked at any time by going to the **Archive** tab within the inbox of the person who initiated the event.

The procedure to check the status of a business process event follows.

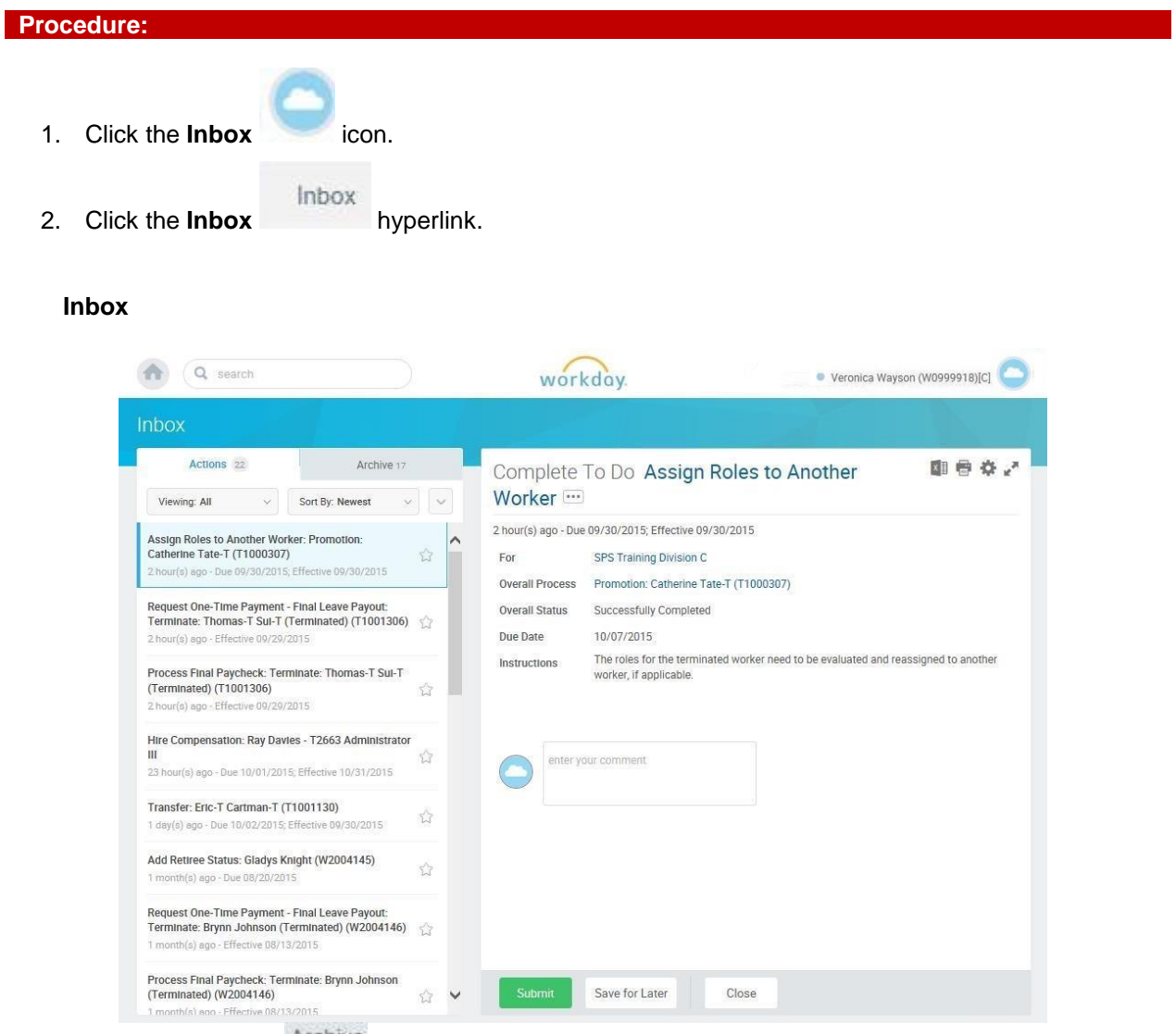

3. Click the **Archive** tab.

 $\bf G$ 

**Information**: The Archive tab shows all items by you. You can select an item and view the status on the right hand side of the screen.

4. Select the item for which you want to view the status.

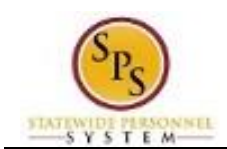

- 5. Review the transaction details on the Details Details tab, if desired.
- 6. Review the Overall Status Overall Status field at the top-left side of the transaction page.

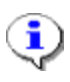

**Information**: The overall status of a business displays a:

- "Successfully Completed" when required steps in the process have been completed.
- "In Progress" when there are some tasks awaiting action by someone in the business process routing.

#### **Inbox**

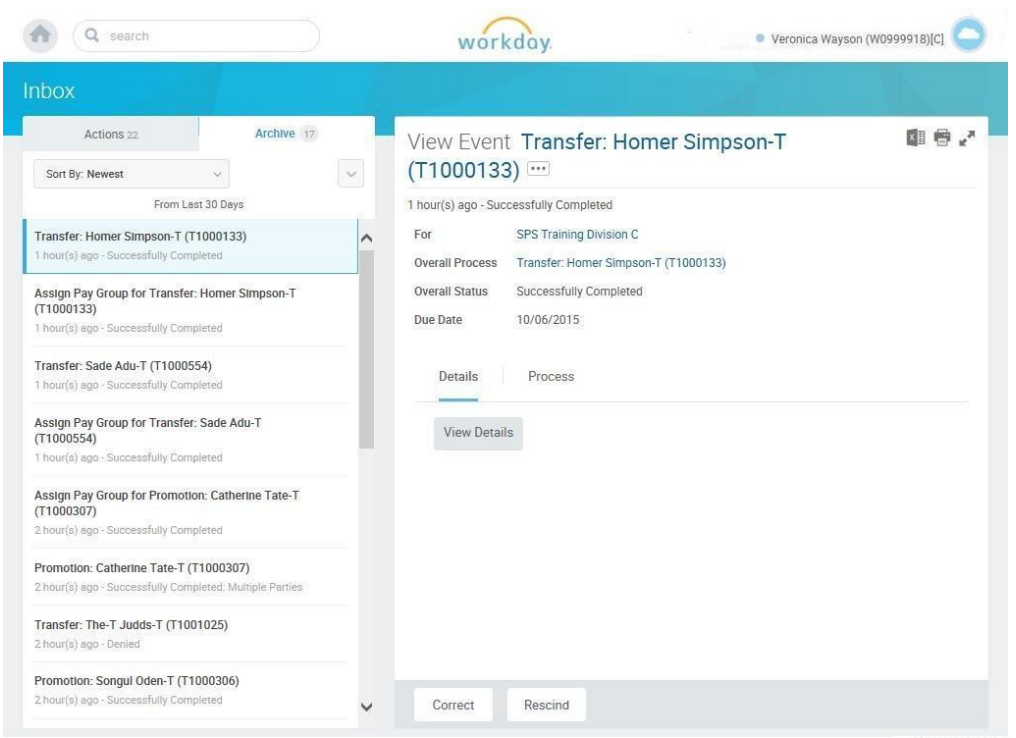

7. To view the status of individual tasks in a business process, click the Process Process tab.

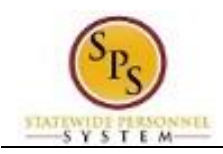

**Inbox**

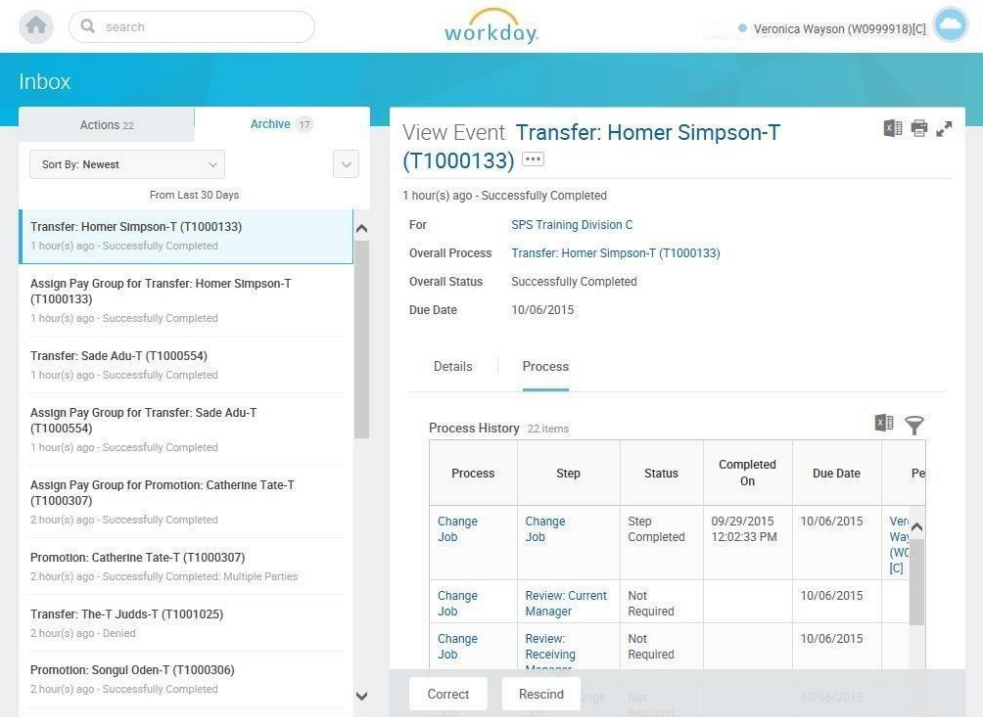

- 8. Review the status, which steps have been completed/not completed, and who has the step for the action.
- 9. The System Task is complete.